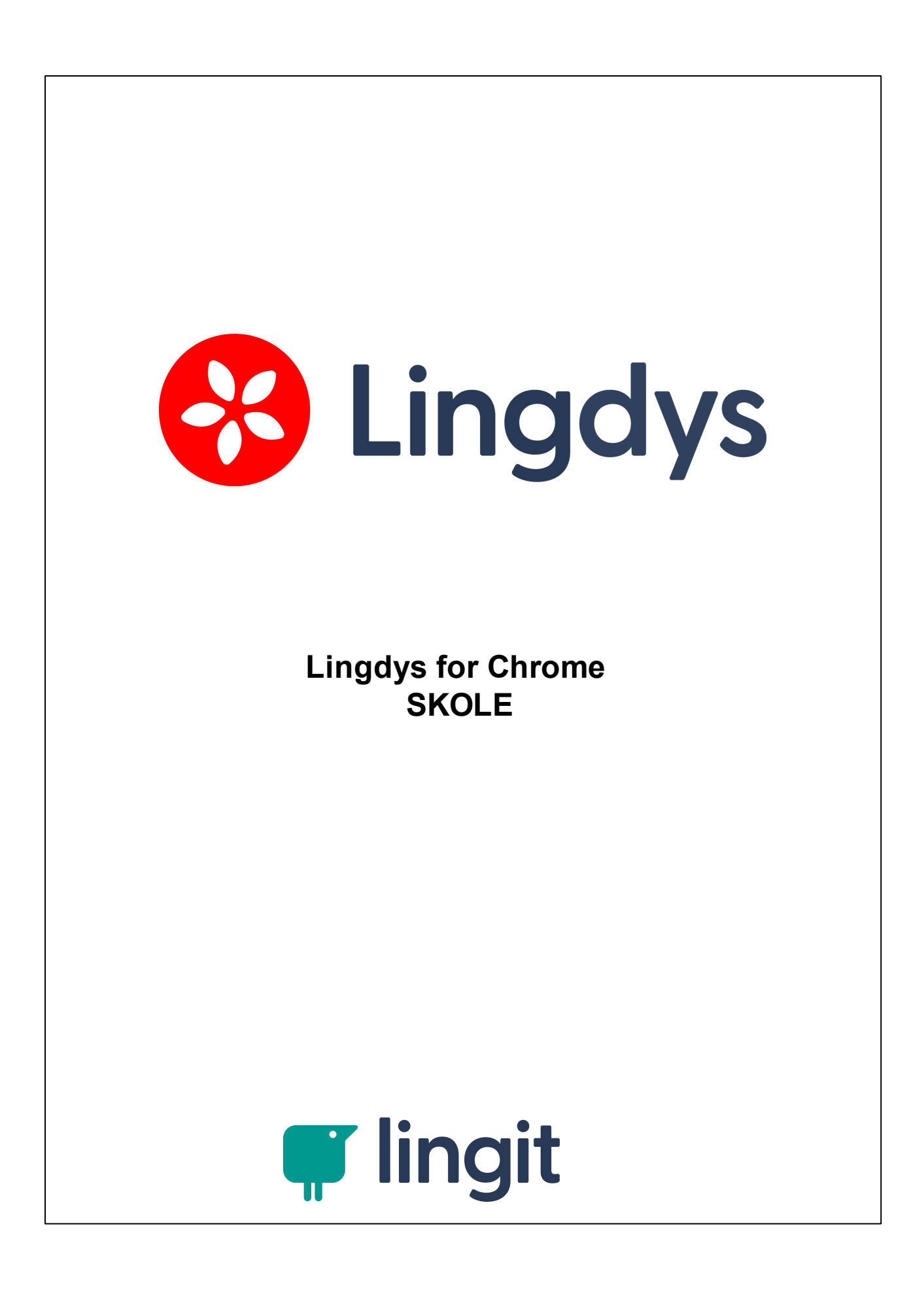

#### Innhold

 $\overline{\mathbf{3}}$ 

# Innhold

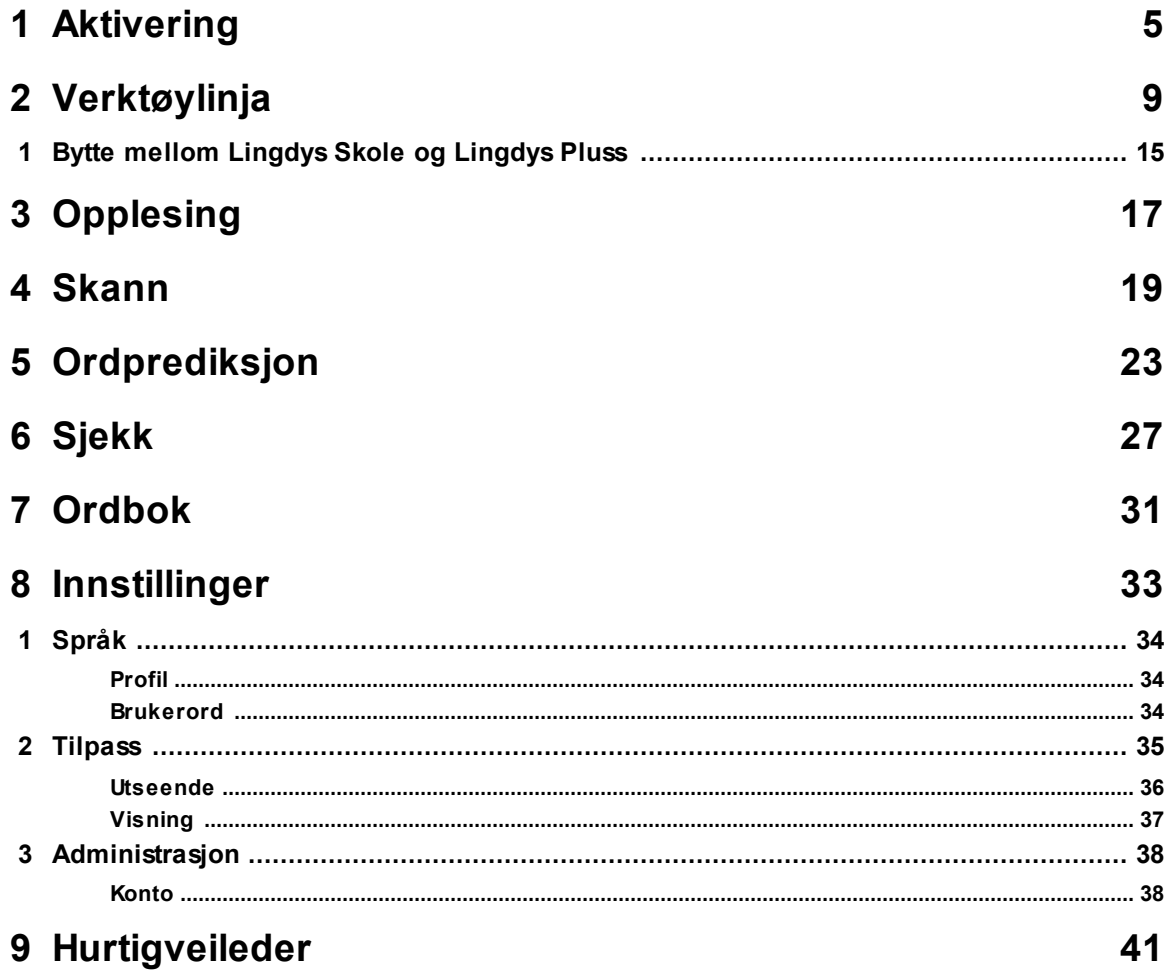

## <span id="page-4-0"></span>**Aktivering**  $\overline{\mathbf{1}}$

# **1 Aktivering**

**6**

# **Lingdys for Chrome**

Lingdys for Chrome er en såkalt utvidelse (extension) som kan brukes i nettleseren Google Chrome. Den gir lese- og skrivestøtte i Google Chrome.

Lingdys for Chrome kan være installert av IKT-ansvarlig ved skolen eller i kommunen, men som privatbruker kan du også hente Lingdys for Chrome i Chrome nettmarked og logge deg inn med din personlige Lingdys-bruker.

## **Aktivering**

Dersom Lingdys for Chrome ikke er synlig i netteleseren Google Chrome hos deg, så kan det være at den ikke er aktivert.

For å aktivere Lingdys for Chrome-utvidelsen når den er lagt til i Google Chrome, så må du gå inn på "Utvidelser".

Det er to måter å komme seg dit på.

#### **Fremgangsmåte nr. 1:**

- 1. Finn puslespillbrikken oppe til høyre i Google Chrome og klikk på den.
- 2. Velg "Administrer utvidelser" nederst i nedtrekksmenyen som dukker opp.

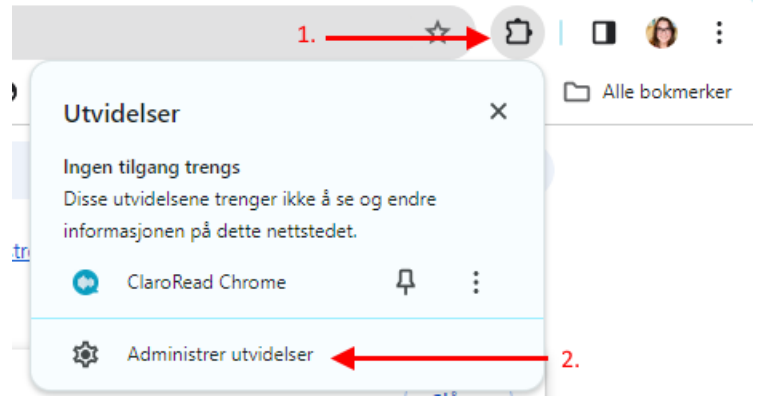

#### **Fremgangsmåte nr. 2:**

1. Gå til menyen "Tilpass og kontrollér Google Chrome" øverst til høyre i nettleseren (de tre vertikale prikkene, prikkemenyen) og velg "Innstillinger"

3. Velg "Utvidelser" nede til venstre på innstillingssiden som åpner seg

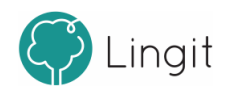

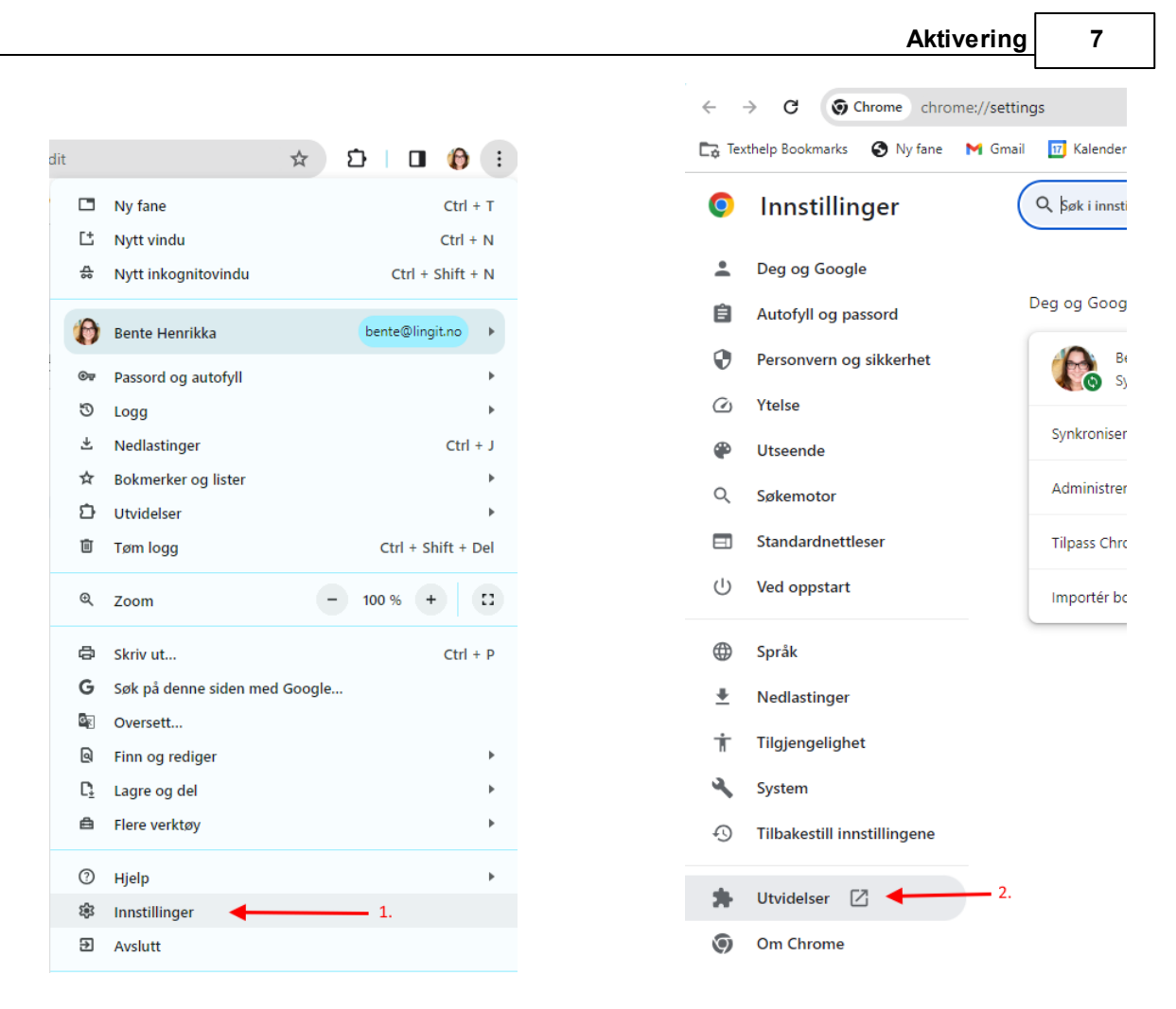

#### **Utvidelser**

Blant utvidelsene finner du "Lingdys for Chrome". Skyv bryteren for utvidelsen mot høyre for å aktivere den. Når utvidelsen er aktivert vil det se ut som på bildet under:

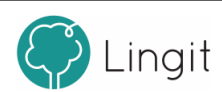

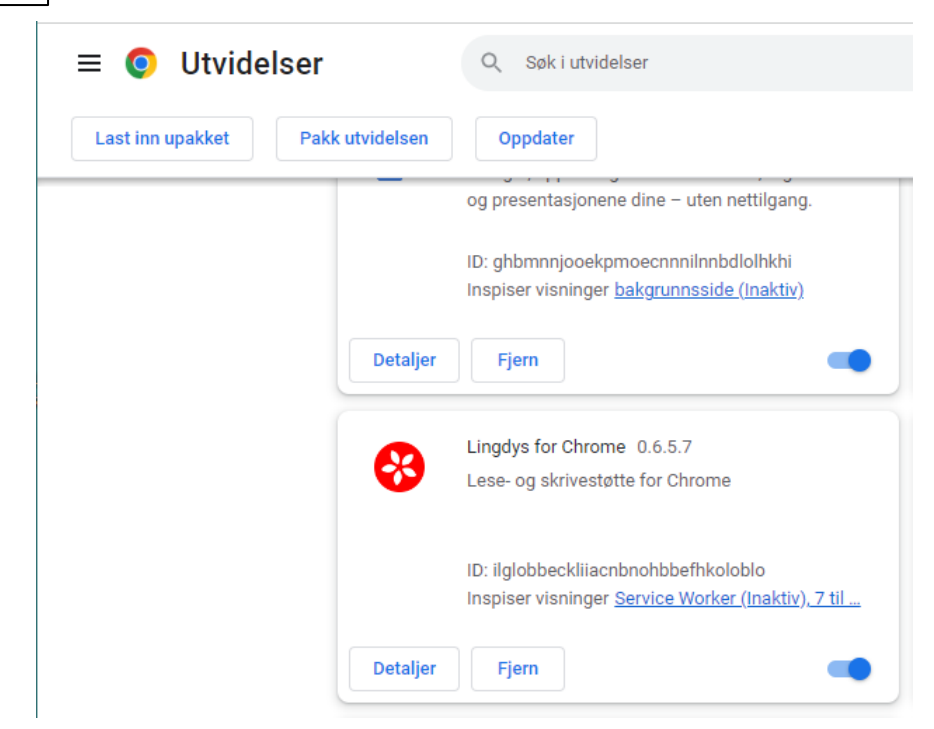

 $\bf{8}$ 

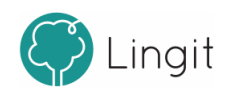

# <span id="page-8-0"></span>**Verktøylinja**

# **2 Verktøylinja**

**10**

Når Lingdys for Chrome er aktivt, vises verktøylinja øverst i nettleseren Google Chrome. Den dekker ikke annet innhold i nettleseren, så man har fortsatt full tilgang til hele skjermen. Fra verktøylinja styres funksjoner og innstillinger i Lingdys for Chrome.

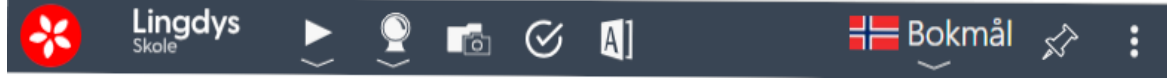

**Verktøylinja i Lingdys for Chrome**

### **Lingdys-ikonet**

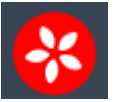

Ikonet for Lingdys for Chrome ligger helt til venstre på verktøylinja. Klikker du på det kommer du til denne info-siden som gjelder Lingdys Pluss for Chrome: <https://lingit.no/lingdys-for-chrome>

## **Spill av**

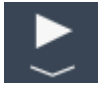

Dette valget leser opp ønsket tekst med den stemmen som er valgt i nedtrekksmenyen for Leseinnstillinger. Marker teksten som ønskes lest og klikk på Spill av-knappen for å få den lest opp.

## **Stopp**

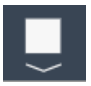

Når en tekst er markert og opplesing har startet, endrer spill av-knappen seg til en stopp-knapp. Trykk på stopp-knappen for å stoppe opplesing om du ønsker det.

#### **Leseinnstillinger**

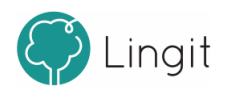

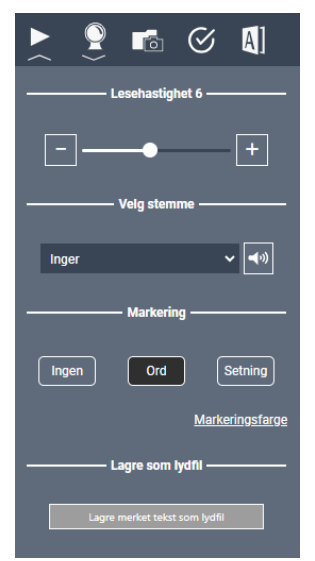

Ved å klikke på pilen rett under spill av-knappen i verktøylinja kommer Leseinnstillingene i Lingdys for Chrome til syne.

**Lesehastighet:** Hastigheten på opplesingen kan stilles inn enten ved å klikke på minusog pluss-knappene eller ved å dra i glidebryteren. Lesehastigheten har 12 nivåer, hvor 1 er det sakteste og 12 er det raskeste. Nivået vises bak ordet "Lesehastighet". I bildet er hastigheten 6.

**Velg stemme:** Her velger du opplesingsstemme for språkprofilen du befinner deg i.Du kan høre eksempel på valgt stemme ved å klikke på høyttaler-knappen bak stemmevalget.

**Markering:** Her kan du velge at teksten du markerer skal markeres underveis i opplesing. Du kan velge at hvert ord skal markeres, at hver setning skal markeres, eller en kombinasjon av disse to - altså at både ord og setninger markeres underveis. For å slå av all markering kan du velge "Ingen". I bildet er "Ord" valgt for markering ved opplesing, men ikke "Setning".

Vil du endre fargene på ord- og setningsmarkering, klikker du på lenken "Markeringsfarge".

**Lagre som lydfil:** Når du har markert en tekst, kan du åpne Leseinntillinger og klikke på "Lagre merket tekst som lydfil". Da blir teksten lagret som en mp3-lydfil. Lydfilen lagres under Nedlastinger i Google Chrome.

### **Prediksjon på/av**

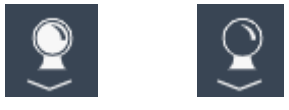

Med denne knappen kan man slå ordprediksjonen på eller av. Knappen ser ut som en spåkule. Når spåkula er hvit er prediksjonen på, når spåkula er mørk ser prediksjonen av.

## **Skriveinnstillinger**

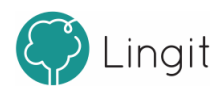

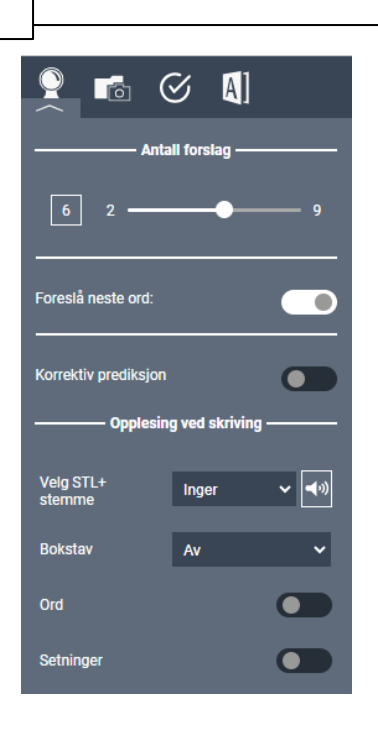

Ved å klikke på pilen rett under prediksjons-knappen i verktøylinja kommer Skriveinnstillingene i Lingdys for Chrome til syne.

**Antall forslag:** Som standard vises seks ord i både ordprediksjonsvinduet og i stavekontrollvinduet. Antall ord kan økes eller minkes ved å stille inn glidebryteren som går mellom 2 ord og 9 ord. Merk at antall forslag er et maksimumstall. I noen tilfeller vil Lingdys for Chrome vise færre forslag enn det som er valgt fordi ordprediksjonen og stavekontrollen ikke finner så mange forslag.

**Foreslå neste ord:** Dette valget gjelder kun for ordprediksjonen. Dersom dette valget er aktivt, vil Lingdys for Chrome gi forslag til neste ord etter at man har skrevet et ord og trykket på mellomromstast. Denne nesteordsprediksjonen tar høyde for det som allerede er skrevet og gir forslag til ord basert på teksten som allerede er skrevet. Dette kan være en hjelp for brukere som har ordminneproblemer eller er usikre på stavemåter i starten av ord. Dersom valget ikke er aktivt, vil det ikke vises forslag til neste ord etter at man har skrevet et ord.

**Korrektiv prediksjon:** Om man setter dette valget aktivt, vil ordprediksjonen kunne gi forslag til ord som har andre bokstavkombinasjoner enn de man selv har skrevet så langt i ordet. Hvis man f.eks. skriver "Det er mange som sje", vil ordprediksjonen for "sje" gi forslag som "tjener", "kjenner", osv. Det vises en blå strek i forslagsvinduet foran ord som kommer fra korrektiv prediksjon:

**Opplesing ved skriving:** Det er mulig å få lydstøttet skriving ved å bruke Lingdys for Chrome. Både enkeltbokstaver, enkeltord og setninger kan leses opp etterhvert som du skriver.

**Velg STL+-stemme:** STL+ er en forkortelse for "Å skrive seg til lesing" ved hjelp av et tastatur og umiddelbar opplesing (plusstegnet signaliserer at det brukes et datahjelpemiddel). STL+-stemmene i Lingdys er bittesmå lydfiler som kan lese enten bokstavlyd eller bokstavnavn. Det er 6 stemmer totalt. Iver og Åsa er barnestemmer mens Inger, Bente, Arnstein og Torbjørn er voksenstemmer. **Bokstav:** Opplesing av bokstav kan være slått av eller du kan velge at lyden vi forbinder med hver bokstav skal sies under skriving eller det alfabetiske navnet på bokstaven. Det vanlige i STL+-metodikken er å bruke bokstavlyd, såkalt lydering. NB! Opplesing av lyd fungerer bare når Lingdys er stilt inn på bokmål eller nynorsk. For de andre språkene får du høre bokstavnavnet. **Ord:** Setter du dette valget aktivt, så kan hvert enkelt ord leses opp etter at du har skrevet ordet og klikket på mellomromstasten. **Setninger:** Lingdys kan lese opp setninger underveis i skrivingen. Setningsopplesing fungerer når du setter punktum, utropstegn eller spørsmålstegn.

#### **Skann (OCR)**

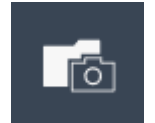

For å få lest opp tekst som ikke er markerbar, f.eks. bilder av tekster, låste pdf-er eller matteutrykk, er det mulig å klikke på denne knappen for å skanne bildet av teksten eller den låste teksten for å få det gjort om til opplesbar tekst.

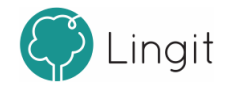

#### **Sjekk**

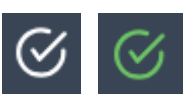

"Sjekk" er en funksjon i Lingdys Skole som akkurat nå bare finnes på plattformen / i nettleseren Chrome. "Sjekk" oppdager mulige skrivefeil og særskrivinger. Ordene blir understreket men det blir ikke gitt forslag til korrekte ord. Klikker du på knappen for å aktivere Sjekk-funksjonen, blir fargen på knappen grønn.

## **Ordbok**

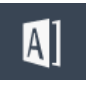

Dette gjelder for bokmål og nynorsk. Det følger med ordbøker for disse to norske skriftspråkene. Du kan markere et bokmålsord eller nynorskord i teksten og klikke på denne knappen for å finne forklaring på ordet i ordboken.

Det er også mulig å klikke på knappen uten å markere et ord og deretter skrive inn ordet du vil ha forklart. Hvilke ordbøker som er aktive og tilgjengelige bestemmer du under Innstillinger -> Språk -> Profil. Dersom et ord, uttrykk eller navn ikke står forklart i ordbøkene som Lingdys bruker, vil Lingdys sjekke om det finnes en artikkel på Wikipedia om akkurat dette ordet, navnet eller uttrykket og vise en lenke for å lese mer på Wikipedia. Denne Wikipedia-funksjonen krever at du er tilkoblet internett.

## **Profil**

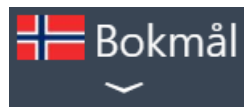

Fra denne nedtrekkslisten velger man den språkprofilen man vil ha. Skal man f.eks. lese og skrive bokmål, må språkvalget her være bokmål. Innstillingene for den valgte språkprofilen kan endres under Innstillinger --> Språk --> Profil.

Språkene alle har tilgang på er bokmål, nynorsk, engelsk, fransk, spansk og tysk.

#### **Fast eller flytende verktøylinje**

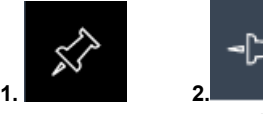

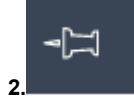

Verktøylinja kan ligge fast i toppen av Google Chrome. Da ser knappen ut som i bilde nr. 1 over. Den kan være løsnet og plasseres hvor du vil. Da ser knappen ut som i bilde nr. 2.

Klikk på knappen for å løsne eller feste verktøylinja.

Flytende verktøylinje er bare halvparten så stor og kan flyttes rundt på skjermen der man ønsker at den kan ligge**.**

#### **Meny**

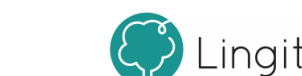

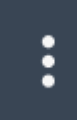

Klikk på meny-ikonet for å se følgende:

- Skriverammer
- Åpne innstillinger
- Hjelp
- Konto

#### **Skriverammer**

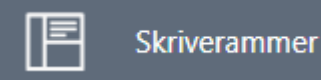

Klikk på skriverammer for å komme inn på kontosiden din for "Skriverammer". Her finnes flere typer maler (skriverammer) for ulike teksttyper og læringsstrategier.

#### **Åpne innstillinger**

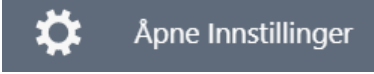

Klikk på dette valget for å åpne siden for innstillinger i Lingdys for Chrome.

#### **Rapporter et problem**

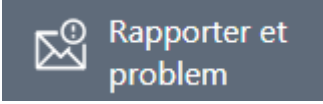

Om du opplever noe som er problematisk med Lingdys for Chrome kan du klikke her og fylle ut skjemaet som dukker opp. Det blir automatisk tatt et skjermbilde av skjermen som kan vise hva som er problemet, men du kan velge at skjermbildet ikke skal sendes inn sammen med skjemaet. Etter innsending av skjemaet vil du høre fra Lingit via den e-postadressen eller telefonnummeret du oppgir i skjemaet.

#### **Hjelp**

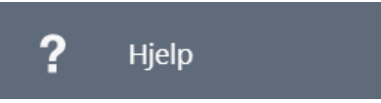

Klikk på Hjelp-knappen viser pdf med hurtigveileder, brukermanual og annen nyttig informasjon til hjelp for brukere av Lingdys for Chrome.

#### **Logg ut**

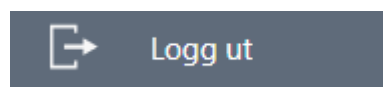

Klikk her for å logge ut av Lingdys Chrome. Det er ikke nødvendig å logge ut hver gang du ikke ønsker å bruke Lingdys for Chrome.

Da forblir du nemlig innlogget så lenge du bruker programmet jevnlig.

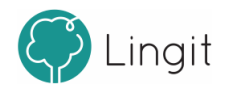

Du kan heller deaktivere Lingdys for Chrome ved å klikke på Lingdys-knappen oppe til høyre i utvidelsesmenyen i Google Chrome (se under).

#### **Deaktivere/skjule Lingdys i Chrome**

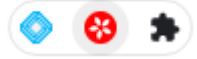

For å skjule Lingdys i Google Chrome, klikk på den røde Lingdys-knappen i utvidelsesmenyen oppe til høyre i Google Chrome. Da vises ikke Lingdys sin verktøylinje lenger. Vil du aktivere Lingdys igjen, klikk på Lingdys-knappen på samme sted på nytt.

# <span id="page-14-0"></span>**2.1 Bytte mellom Lingdys Skole og Lingdys Pluss**

Brukere som har lisens på både Lingdys Skole og Lingdys Pluss vil se en knapp i bunnen av menyen helt til høyre i verktøylinja i Lingdys.

Knappen er todelt og grønn bakgrunnsfarge angir den aktive utgaven av Lingdys. Vi du endre til den andre utgaven av Lingdys, klikker du på den utgaven som har mørk grå bakgrunn.

På denne måten kan du som bruker ha både Lingdys Skole-lisensen din og Lingdys Pluss-lisensen din registrert på samme bruker og hurtig bytte mellom de to utgavene.

Dette er særlig til nytte for lærere ved skoler der alle har lisens på Lingdys Skole, siden lærere har veilederlisens på Lingdys Pluss i tillegg. Ved å kjapt kunne bytte mellom Skole og Pluss blir det enklere for lærere å sette seg inn i og gi hjelp både til elever som bruker Skole-utgaven og til elever som bruker Pluss-utgaven av Lingdys.

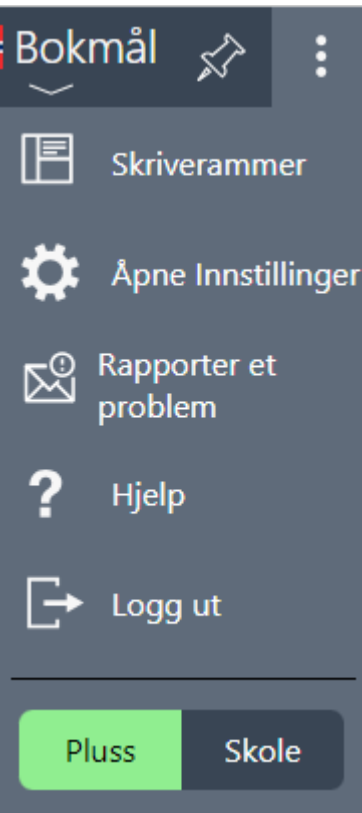

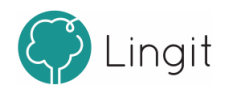

### <span id="page-16-0"></span> $\overline{\mathbf{3}}$ Opplesing

# **3 Opplesing**

**18**

Lingdys for Chrome gir opplesing av all digital tekst som vises i Google Chrome.

For å lese tekst, markerer du den teksten du ønsker og klikker på spill av-knappen i verktøylinja. Spill av-knappen endres til en stopp-knapp når opplesingen er satt i gang.

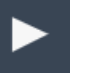

**Les markert tekst Stopp opplesing av tekst**

Dersom opplesingen går for hurtig eller for sakte, kan du regulere hastigheten ved å bruke glidebryteren i hastighetsregulatoren som du finner under Leseinnstillinger under spill av-knappen.

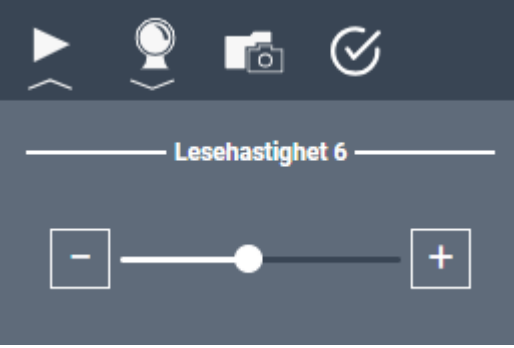

Juster deretter hastigheten med glidebryteren eller ved å klikke på minus-knappen eller plussknappen på hver side av hastighetsregulatoren. Minus betyr saktere hastighet og pluss betyr raskere hastighet.

Det er 12 nivåer på lesehastigheten, hvor 1 er det sakteste og 12 er det raskeste. Stemmen som leser styres av hvilken språkprofil som er valgt. I Leseinnstillinger-menyen kan du velge hvilken talesyntese som skal lese når den aktuelle profilen er valgt.

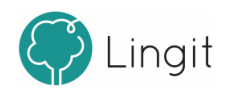

#### <span id="page-18-0"></span> $\overline{\mathbf{4}}$ **Skann**

T.

# **4 Skann**

**20**

Om en tekst ikke er kopierbar slik at den ikke kan leses av talesyntesen i Lingdys Chrome, er det mulig å skanne teksten slik at den blir omformet til lesbar tekst.

### Skann fra skjerm

Ha teksten som ikke er markerbar og kopierbar og skal skannes klar og sørg for at Lingdys har riktig språk, f.eks. norsk bokmål om det er en bokmålstekst eller engelsk om det er en engelsk tekst. I denne teksten er det satt inn et bilde av tekst i Google Docs-dokumentet. Teksten i dette bildet må du bruke "Skann fra skjerm" for å få lest fordi det er et bilde av teksten, ikke tekst som kan markeres direkte i dokumentet.

Klikk på skann-knappen i verktøylinja og velg "Skann fra skjerm".

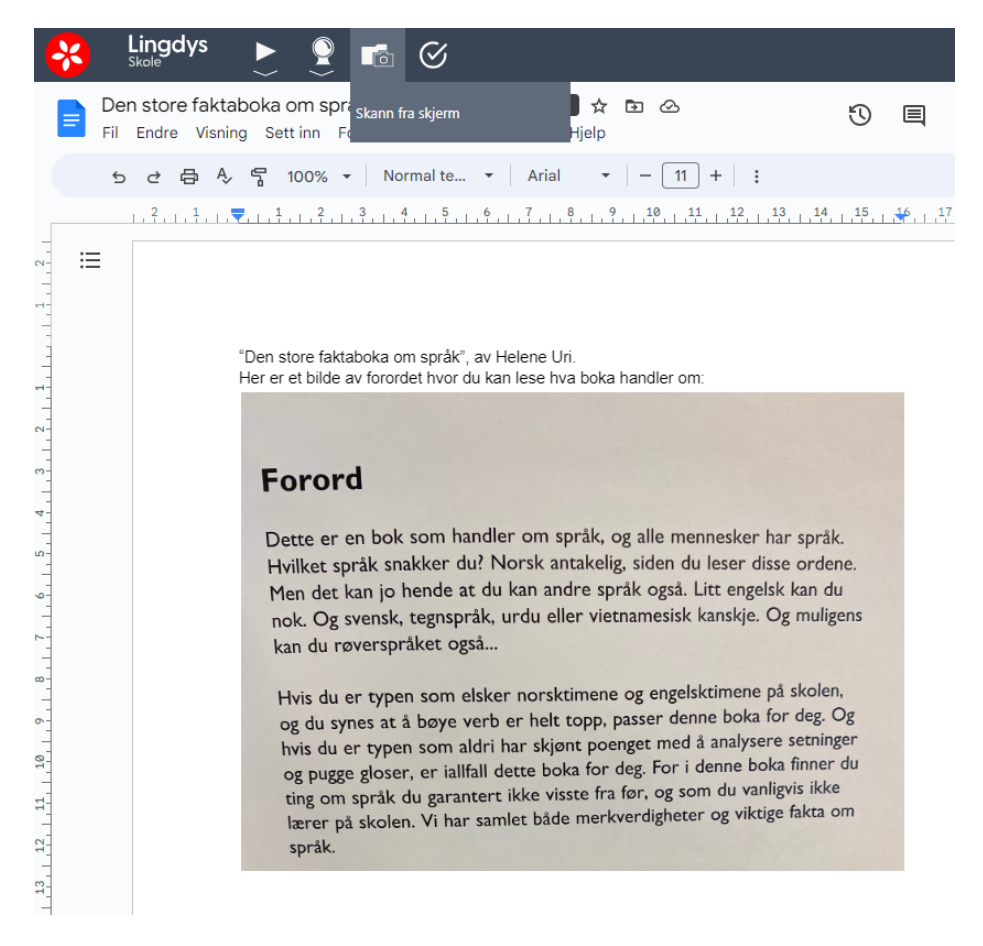

Da blir musepekeren til et plusstegn (+) som du kan dra over den teksten du vil skanne. Fremdriften på skanningen fra bilde av tekst til tekst vises i et eget vindu nede til høyre på skjermen:

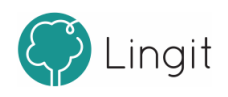

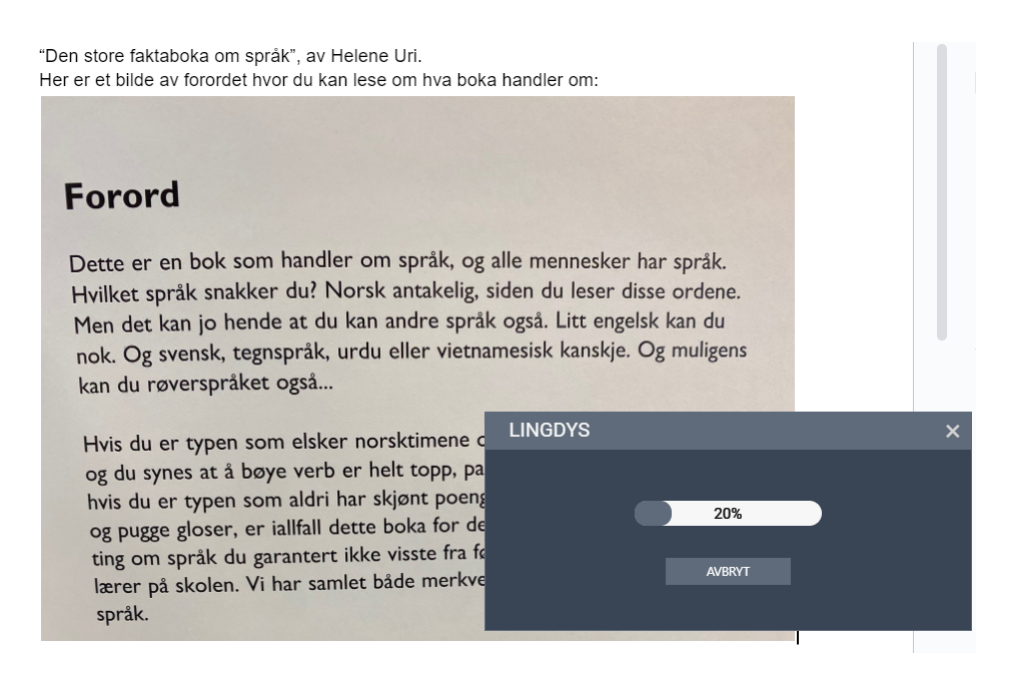

Når teksten er skannet, leser talesyntesen opp den teksten du valgte.

- I tillegg kan du etter skanningen mens teksten leses velge:
- Om du vil kopiere teksten slik at den kan limes inn ("Kopier opplest tekst til utiklippstavlen")
- Om du vil få teksten lagret som et tekstdokument ("Lagre som Tekstdokument (.txt)":

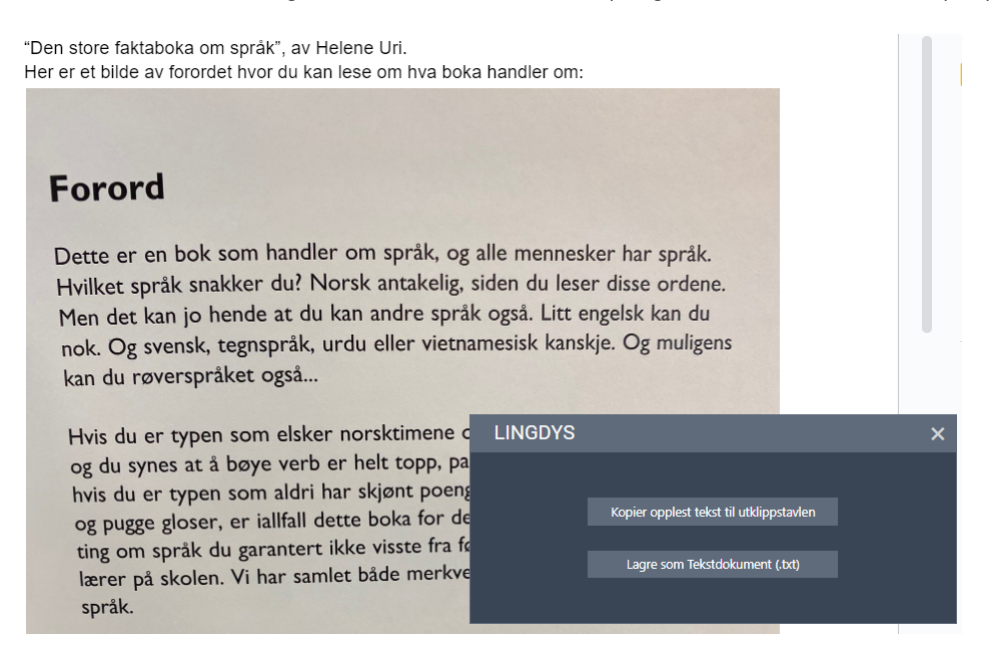

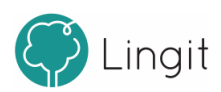

# <span id="page-22-0"></span>**Ordprediksjon**

# **5 Ordprediksjon**

Ordprediksjon skjer mens du er i ferd med å skrive ord eller før du har begynt å skrive et ord. Prediksjonsverktøyet hjelper med å velge riktig ord dersom man er i tvil. Prediksjonen sikrer at man ikke skriver feil ved å vise ordforslag fra Lingdys for Chromes ordliste. Dersom man skriver sakte vil bruken av prediksjon gi stor forbedring av skrivehastigheten. Ordprediksjonen slås på ved å klikke på "spåkule"-ikonet i verktøylinja. Når dette ikonet er blått, er ordprediksjonen aktivert. Dersom spåkuleikonet er svart, er ordprediksjonen deaktivert.

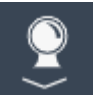

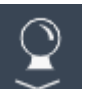

**Prediksjonen er aktiv. Prediksjonen er inaktiv.**

Prediksjonsfunksjonen er todelt; ordfullføring og nesteordsprediksjon.

#### *1. Ordfullføring*

Ordfullføring skjer mens man skriver et ord. Etterhvert som man skriver bokstaver gir ordprediksjonen forslag til hele ord, slik at man hurtigere kan finne det ordet man vil skrive. Har man slått på ordprediksjonen er ordfullføring alltid aktiv. Det er også mulig å slå på korrektiv prediksjon i innstillingene for å få hjelp dersom man ofte starter et ord med feil bokstaver og å bruke såkalte jokertegn for å få forslag til ord der man bare vet deler av ordet (se kapittel 9, avsnittet 9.2.1 skrive for beskrivelse av jokertegn og korrektiv prediksjon).

#### *2. Nesteordsprediksjon*

Nesteordsprediksjon skjer i det man setter inn et mellomrom etter et ord. Da vil ordprediksjonen gi forslag til det etterfølgende ordet. På denne måten kan man få gode forslag til neste ord i teksten. Lingdys for Chrome vil også se ord i sammenheng med resten av teksten for at forslagene skal bli enda mer relevante. Nesteordsprediksjonen kan slås av eller på under menyen for Skriveinnstillinger fra pilen under prediksjonsikonet i verktøylinja.

#### **Forslagsvinduet i ordprediksjonen**

Man aktiverer som sagt ordprediksjonen ved å klikke på ikonet for ordprediksjon, en "spåkule", i verktøylinja. Har man valgt å ha prediksjonen på, vil ordprediksjonsvinduet vises. Vinduet har en blå bakgrunn og hvit skrift. For å lytte på et ord i forslagsvinduet, holder man musepekeren over det ordet man vil høre på, og talesyntesen i Lingdys for Chrome leser ordet høyt. Lesefunksjonen kan slås av og på under innstillingene. Antallet ord som maksimalt kan vises styres under menyen for Skriveinnstillinger fra pilen under prediksjonsikonet i verktøylinja.

#### **Hurtigtaster i ordprediksjonsvinduet**

Forslagsvinduet viser funksjonstastene F1 - F6 bak ordene. I stedet for å klikke på det ønskete ordet med musepekeren, kan man bruke funksjonstasten som vises bak ordet for å sette det inn. Det er også mulig å pile opp og ned i vinduet og sette inn det valgte ordet med enter-tasten. I innstillingene er det mulig å justere antallet forslag som kan vises. Det laveste antallet er 2 (og det høyeste antallet er 9. Standardinnstillingen er at det kan vises inntil 6 ord. Du kan slå av og på opplesing av ord ved musepeking i prediksjonsvinduet ved å klikke på høyttalerikonet nede til venstre i vinduet. Vinduet kan være løsnet og følge markøren mens du skriver, eller festet på et bestemt sted du selv velger å dra vinudet til ved å klikke på nåleikonet nede til høyre i vinduet.

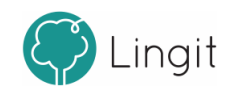

**24**

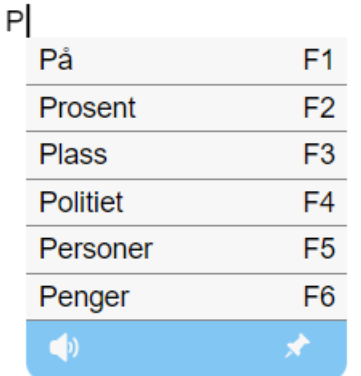

**Ordprediksjonsvinduet i Lingdys for Chrome.**

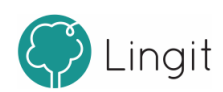

<span id="page-26-0"></span>Sjekk  $\boldsymbol{6}$ 

П

# **6 Sjekk**

**28**

"Sjekk" er en funksjon i Lingdys Skole på plattformen / i nettleseren Chrome. "Sjekk" oppdager mulige skrivefeil og særskrivinger. Ordene får en understreking, men det kommer ikke forslag til korrekte ord.

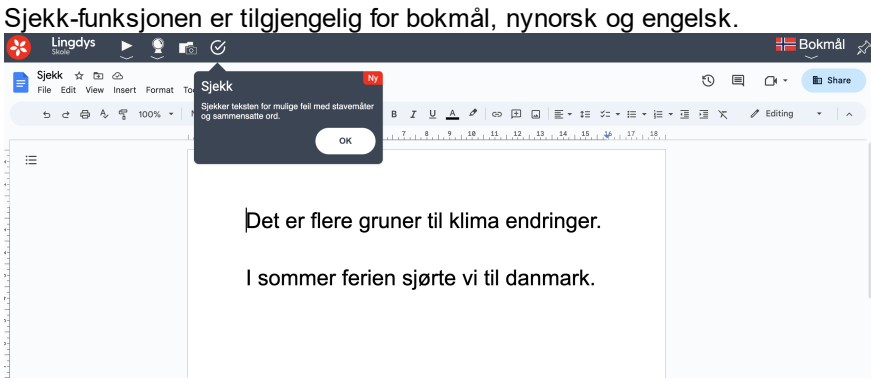

"Sjekk" er tilgjengelig i Lingdys for Chrome og fungerer bare i Google dokumenter. Du må også ha redigeringsrettigheter i Google dokumenter for at "Sjekk" skal fungere.

Du kan bruke "Sjekk" etter at du har skrevet en tekst for å gå igjennom teksten din og finne eventuelle skrivefeil.

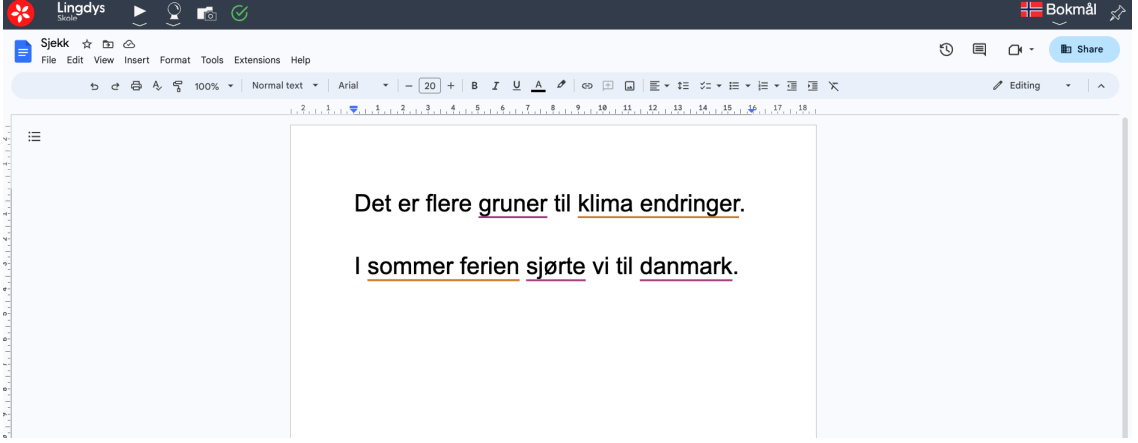

Når du klikker på knappen i verktøylinja og aktiverer "Sjekk" blir knappen grønn.

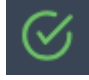

Hvis du deaktiverer "Sjekk" og ved å klikke på knappen igjen, blir knappen hvit.

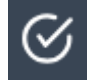

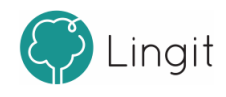

Funksjonen kan oppdage to ulike feiltyper:

#### *1. Skrivemåte*

Om Lingdys ikke godtar skrivemåten av et ord, vil "Sjekk" sette en lilla understreking under ordet.<br>All Lingdys Prince of the ⊗ role of the Symman average of the Symman average of the Symman average of the Symm

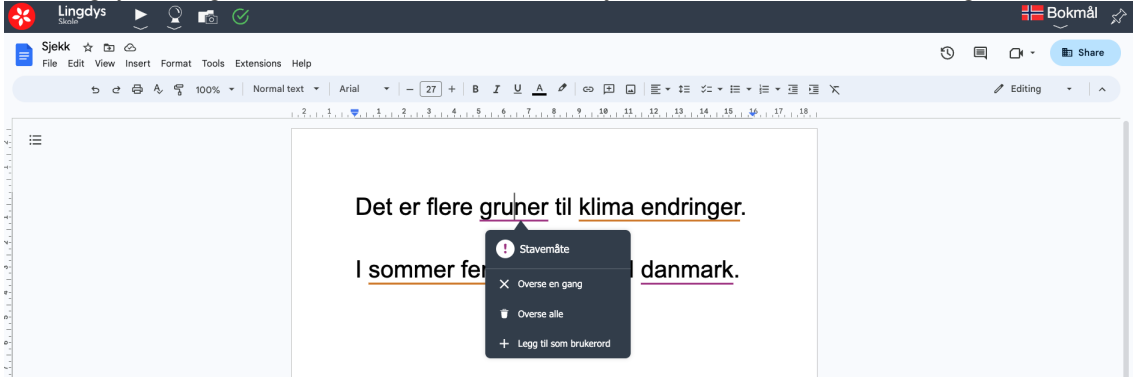

#### *2. Særskriving av sammensatte ord*

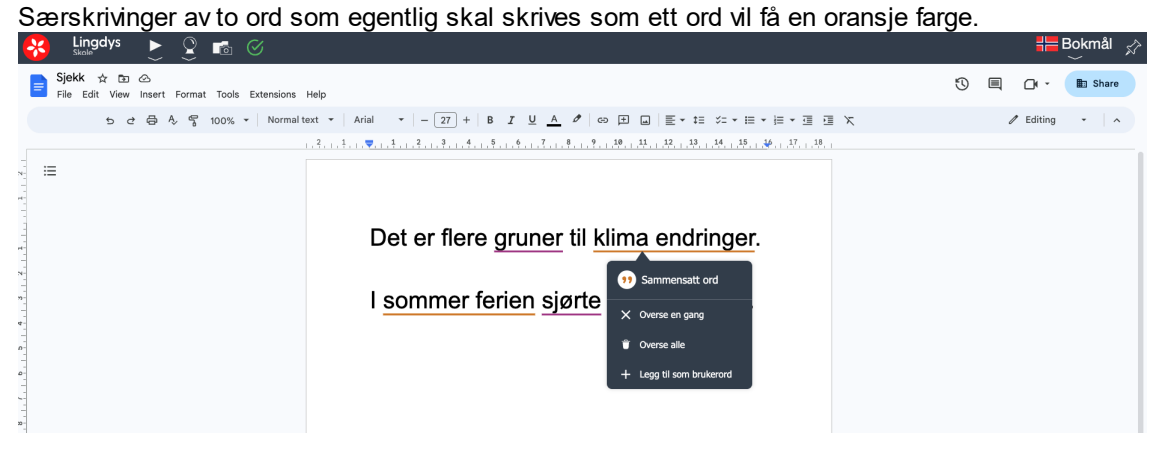

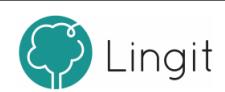

# <span id="page-30-0"></span>**Ordbok**

# **7 Ordbok**

**32**

Lingdys har ordbøker for bokmål og nynorsk inkludert. Ordbøker gjør det mulig å slå opp hva et ord betyr.

Om et ord i en tekst er markert, klikk på ordboksknappen for å lese forklaring av ordet og hva det betyr. Da dukker det opp et eget vindu hvor ordforklaringa fra ordboka står.

Det er også mulig å klikke på ordboksknappen uten å ha markert et ord. Da dukker det opp et søkefelt hvor ordet kan skrives inn. Bruk deretter enter-tasten eller klikk på forstørrelsesglasset til høyre for feltet for å slå opp ordet.

For å få lest opp innholdet i bokmålsordboka eller nynorskordboka, ha ordboksvinduet åpent og klikk på spill av-knappen i verktøylinja. For å lukke ordboksvinduet, klikk på det hvite krysset på rød bakgrunn øverst til høyre i vinduet.

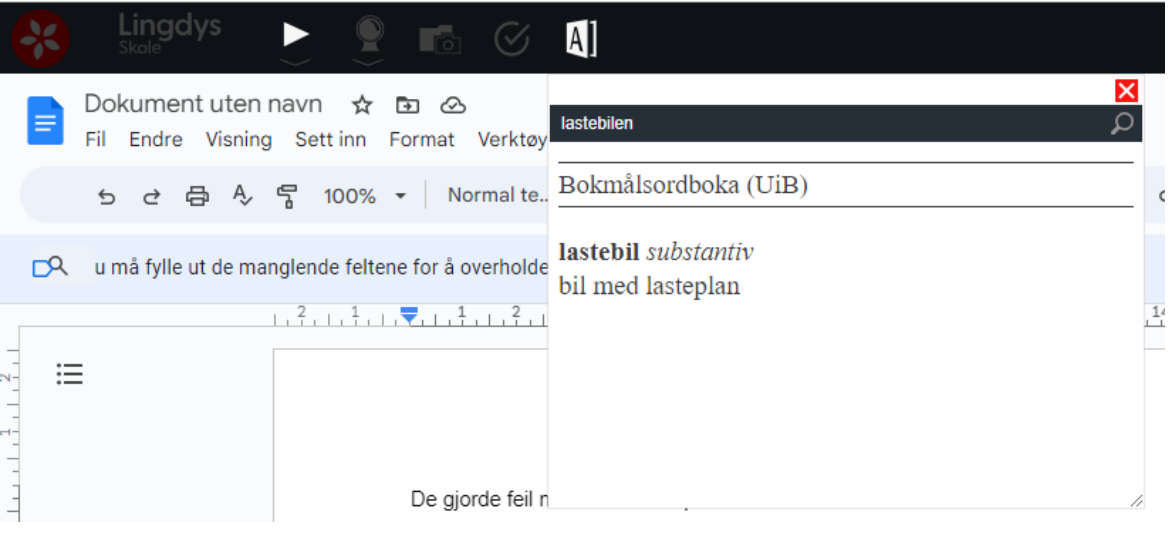

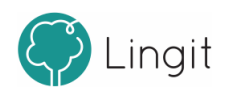

# <span id="page-32-0"></span>**8 Innstillinger**

ı

# **8 Innstillinger**

Du kan gjøre endringer i innstillingene om du ønsker det.

## <span id="page-33-0"></span>**8.1 Språk**

**34**

Under "Språk" finnes valgene "Profil" og "Brukerord"

### <span id="page-33-1"></span>**8.1.1 Profil**

Hvert språk i Lingdys for Chrome har sin egen profil.

I toppen av vinduet vises hvilken språkprofil man er på og man kan klikke på nedtrekksmenyen ved flagget for å endre språkprofil.

I bildet under ser vi profil for bokmål.

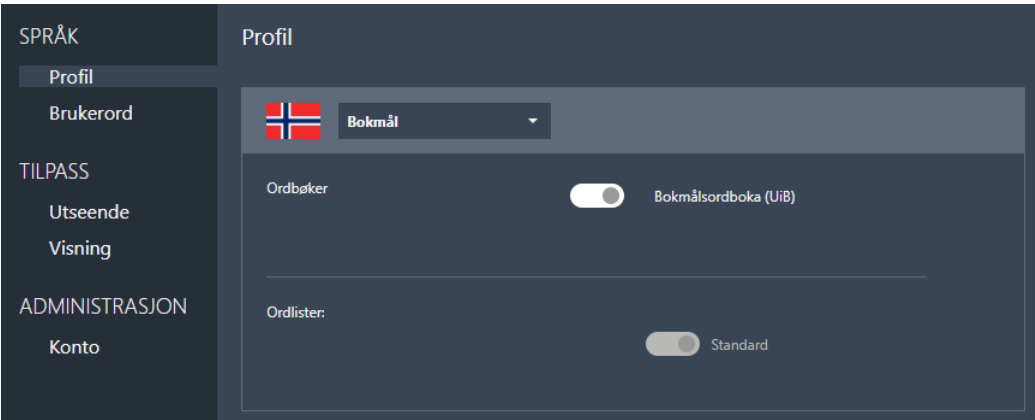

**Innstillinger for språkprofil i Lingdys for Chrome.**

#### *Ordbøker*

Bokmålsordboka og Nynorskordboka følger med. Det er mulig å deaktivere ordbøker ved å sette dem inaktive her (skyv den grå knappen for ordboka til venstre for å deaktivere).

#### *Ordlister*

Her ser du at Standard ordliste er aktiv, noe den alltid er. Brukerord kan legges inn i Standard ordliste under Brukerord (se neste kapittel).

Brukerord kan legges inn for bokmål, nynorsk, engelsk, tysk, fransk og spansk.

## <span id="page-33-2"></span>**8.1.2 Brukerord**

#### *Legge til brukerord*

Brukerord legger du til ved å gå til Meny - Åpne innstillinger - Brukerord og legge inn ord der. Du kan skrive eller lime inn et kopiert ord i feltet "Legg til ord" og deretter klikke på plusstegnet bak og velge "Legg til ord".

Det er også mulig å ikke legge til et og et ord. Da klikker du på plusstegnet og velger "Importer ord fra et dokument". Du må ha et dokument i docx-, txt- eller rft-format som du blir bedt om å åpne. Lingdys går i gjennom dokumentet og plukker opp ord som ikke finnes i Lingdys sin ordliste fra før og legger inn ordene som brukerord.

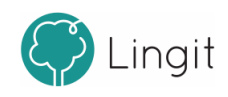

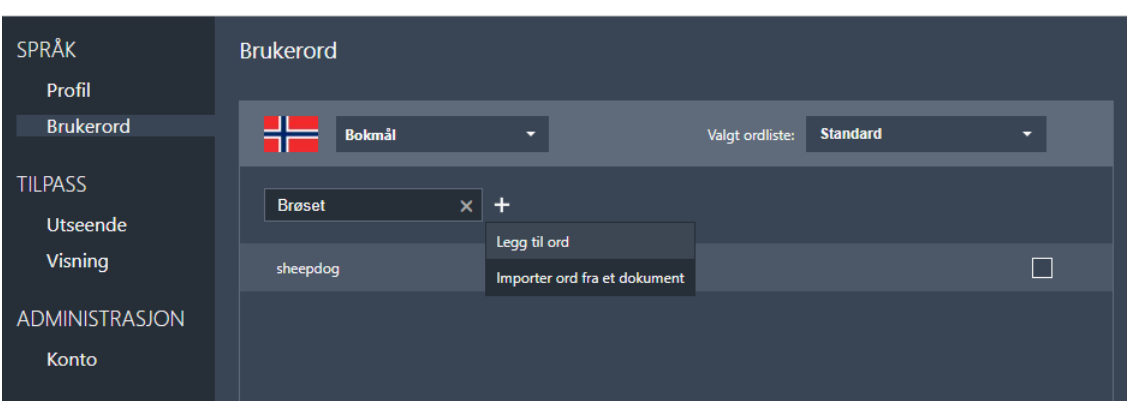

Ordene havner i ordlisten kalt Standard. Den er alltid aktiv. Alle brukerord kan dermed dukke opp som forslag i ordprediksjon eller i stavekontroll. Her kan man legge til ord som er korrekt skrevet, men som ikke blir godkjent (får rød strek) fordi de ikke finnes i ordlisten for det språket som er valgt. Eksempler kan være stedsnavn, personnavn, fagspesifikke termer, m.fl. For å legge til et brukerord skriv inn det ordet som skal legges til og klikk på + (plusstegnet). Ordet blir nå lagt til i Standardordlisten (brukerordlisten), og kan bli foreslått i ordprediksjon og godkjent av stavekontrollen.

#### *Slette brukerord*

For å slette brukerord, huk av for ordet eller ordene i boksen til høyre og klikk deretter på søppelbøtteikonet over avhukingsboksene.

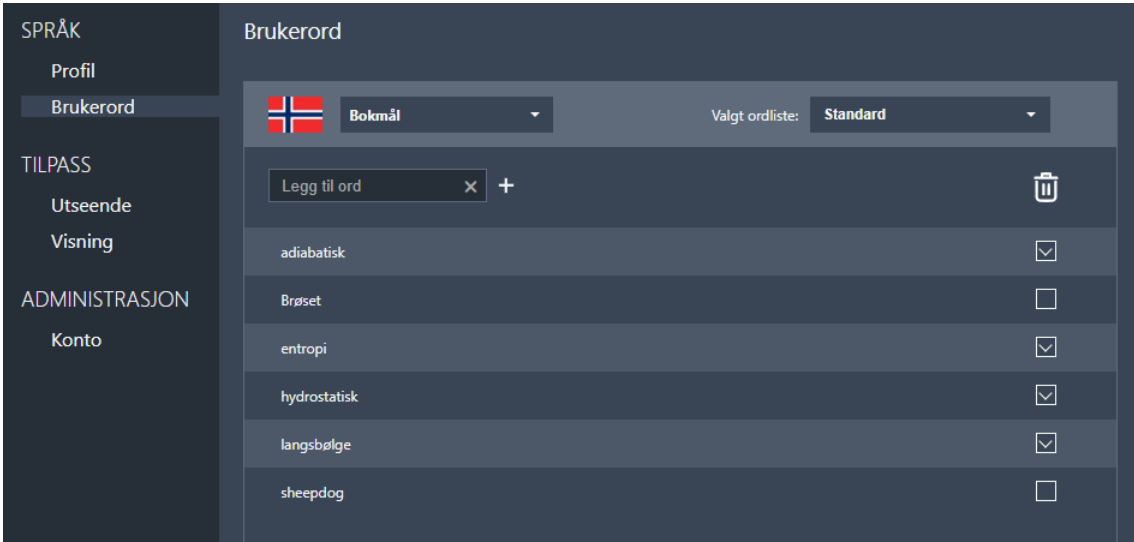

## <span id="page-34-0"></span>**8.2 Tilpass**

Her finnes innstillinger for lesestøtte og skrivestøtte.

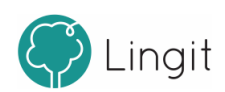

## <span id="page-35-0"></span>**8.2.1 Utseende**

**36**

Her er det mulig å gjøre noen tilpasninger for i fargevalg og skrifttype i prediksjonsvinduet, hvilke farger som skal vises når Lingdys skal markere ord og setninger under opplesing, og hvilket menyspråk det skal være i Lingdys sin verktøylinje.

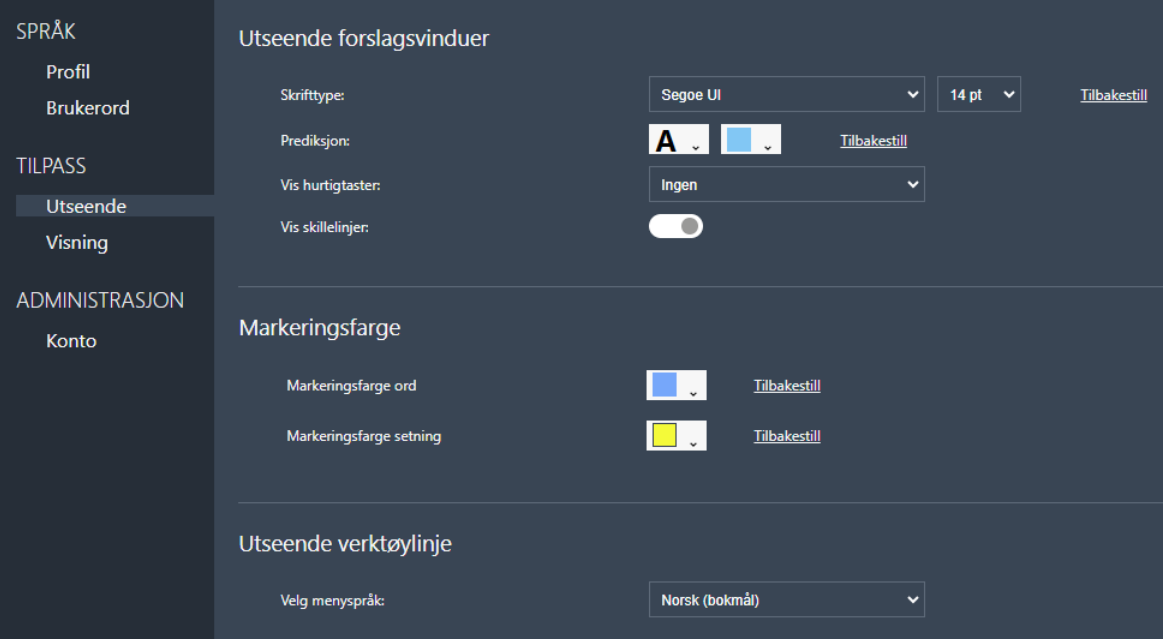

#### **Utseende forslagsvinduer**

Under "Skrifttype" kan du endre skrifttypen og skriftstørrelsen som er valgt for prediksjonsvinduet. "Prediksjon" lar deg endre skriftfargen og fargen i bunnen av prediksjonsvinduet. Det er også mulig å slå på visning av hurtigstaster (funksjonstastene, F1-9) for innsetting av ord fra prediksjonsvinduet.

Det er også mulig å slå på visning av skillelinjer mellom hvert ord i prediksjonsvinduet.

#### **Markeringsfarge**

I nedtrekksmenyen for Leseinnstillinger under spill av-knappen i verktøylinja kan du velge at hvert ord skal markeres, at hver setning skal markeres, eller en kombinasjon av disse to - altså at både ord og setninger markeres underveis. For å slå av all markering kan du velge "Ingen". I bildet er "Ord" valgt for markering ved opplesing, men ikke "Setning". Les mer om nedtrekksmenyen for Leseinnstillinger i kapitellet "Verktøylinja".

#### *Markering av ord*

Om ønskelig, kan hvert ord markeres med en valgt farge etterhvert som teksten leses opp. Dette kan gjøre det enklere å følge med på teksten siden det er mulig å se hvor i teksten man er samtidig med at man hører det som blir lest opp. Klikk på boksen bak "Markeringsfarge ord" for å velge ønsket ordfarge. I bildet under er standardfargen lyseblå valgt som markeringsfarge under opplesing.

#### *Markering av setning*

Ved opplesing fra kan hver setning markeres med en valgt farge etterhver som teksten leses opp. Dette kan gjøre det enklere å følge med på teksten siden det er mulig å se hvor i teksten man er samtidig med at man hører det som blir lest opp. Klikk på boksen bak "Markeringsfarge setning" for

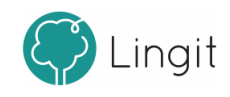

å velge ønsket setningsfarge. I bildet under er standardfargen gul valgt som markeringsfarge under opplesing.

#### *Utseende verktøylinje*

Verktøylinja kan ha menyspråk i nedtrekksmenyene for Leseinnstillinger og Skriveinnstillinger på bokmål, nynorsk eller engelsk. Språket velges herfra.

#### <span id="page-36-0"></span>**8.2.2 Visning**

Under dette valget i innstillingene kan utseendet på verktøylinja tilpasses. Det er mulig å deaktivere knappene i verktøylinja, slik at de ikke vises. Dette kan være aktuelt dersom det er knapper i verktøylinja som ikke blir benyttet.

Over "Verktøylinjeknapper" vises eksempel på hvordan verktøylinja blir seende ut når knapper slås av eller på.

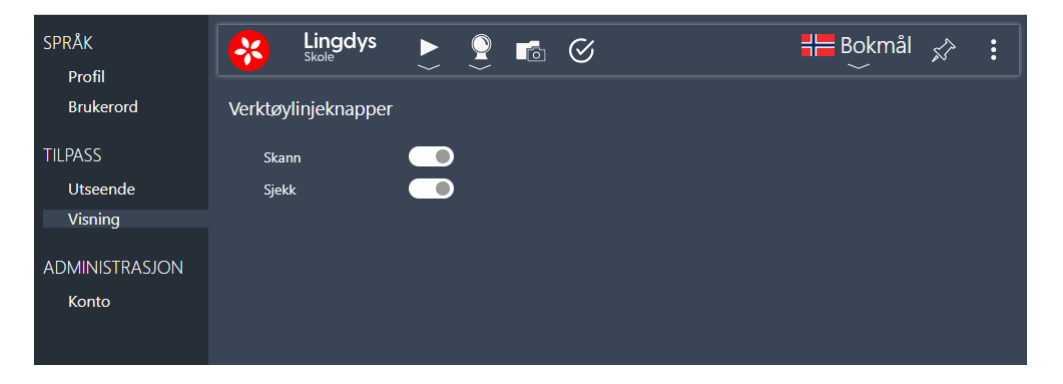

Dersom alle verktøylinjeknapper er deaktivert, vil verktøylinja se ut som den gjør i toppen av dette bildet:

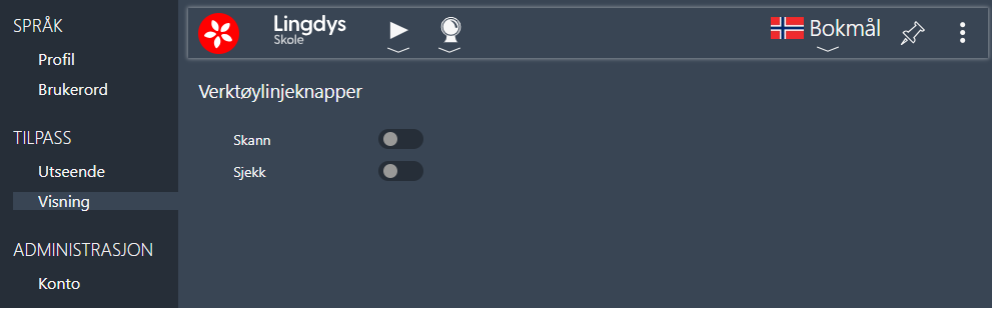

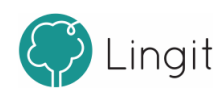

# <span id="page-37-0"></span>**8.3 Administrasjon**

Her finner man informasjon om lisensen man har for Lingdys for Chrome. Ved å klikke på brukernavnet øverst, under "Konto", kommer du til brukerkontoen din. Du kan også logge ut av Lingdys her, om det er ønskelig.

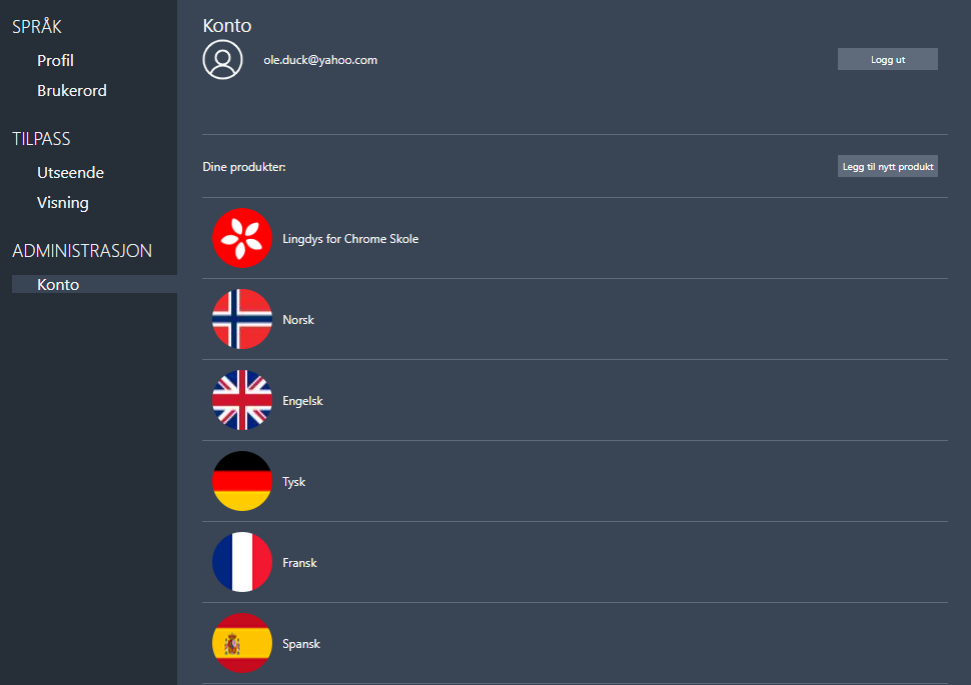

### <span id="page-37-1"></span>**8.3.1 Konto**

Her kan man se hvem som er logget inn og hvilke språk som er tilgjengelige for denne brukeren.

#### *Logg ut:*

Det er mulig å logge seg av brukerkontoen sin herfra. I så fall må man logge inn igjen for å kunne bruke Lingdys for Chrome igjen.

#### *Dine produkter:*

Under "Dine proidukter" ser du hvilken versjon av Lingdys for Chrome denne brukeren har og hvilke språk som er tilgjengelige for brukeren.

Noen brukere har kanskje bare Lingdys for Chrome Skole mens andre også har Lingdys for Chrome Pluss.

Språket "Norsk" dekker begge de norske skriftspråkene, altså bokmål og nynorsk.

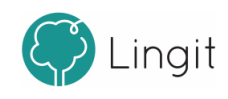

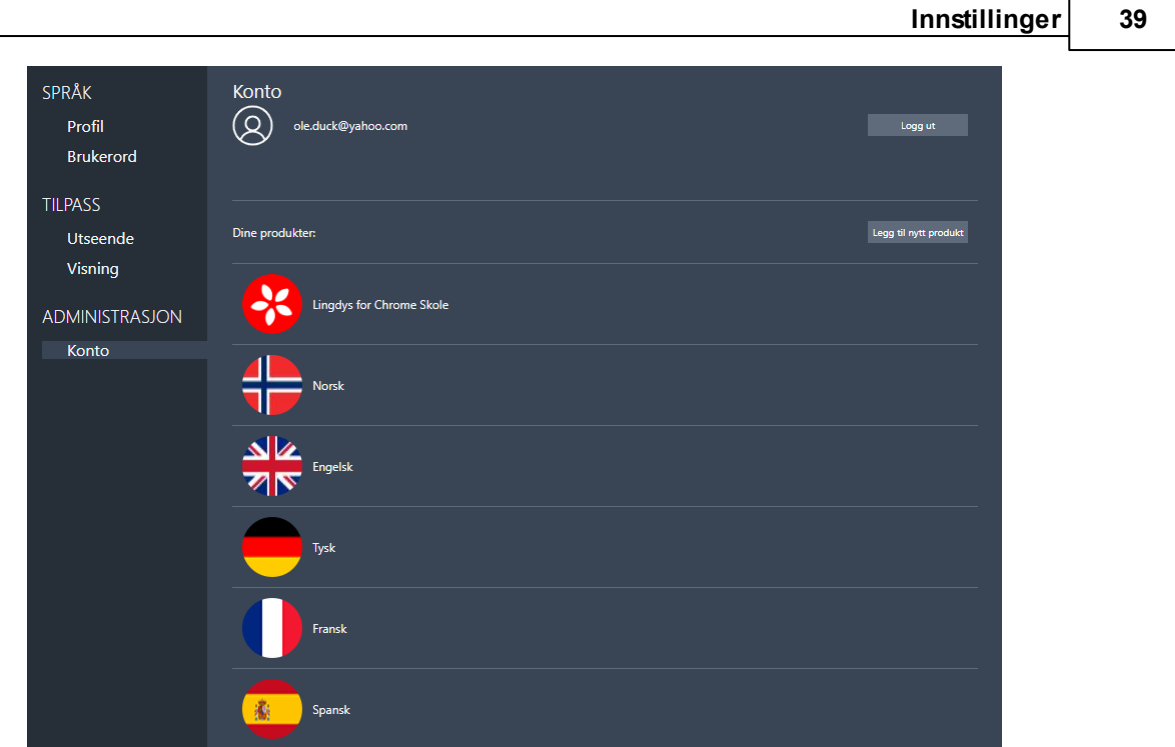

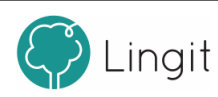

# <span id="page-40-0"></span>**Hurtigveileder**

# **9 Hurtigveileder**

**42**

# Funksjoner i verktøylinja

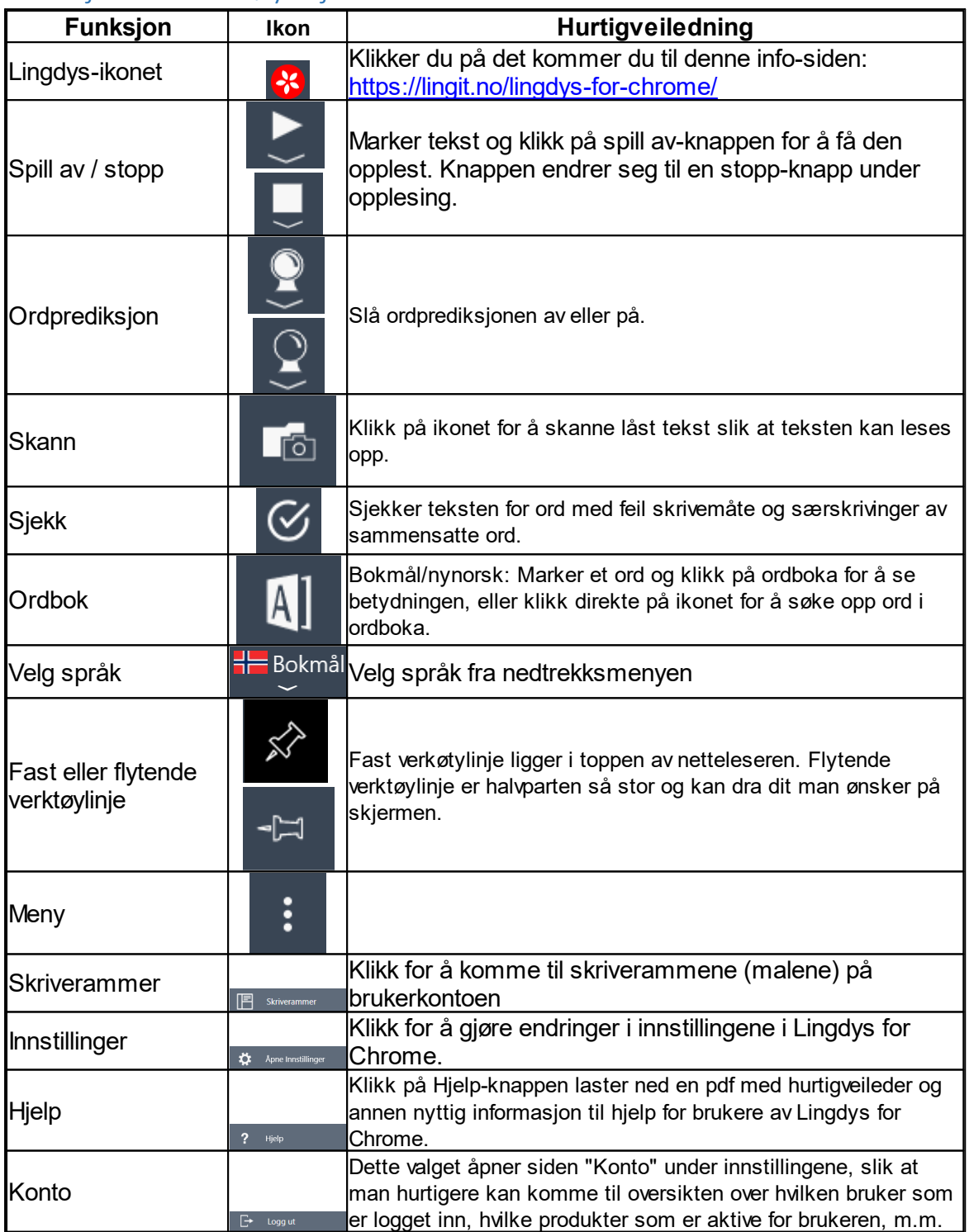

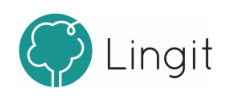